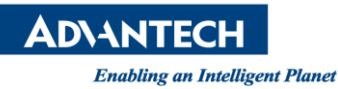

# **Advantech SE Technical Share Document**

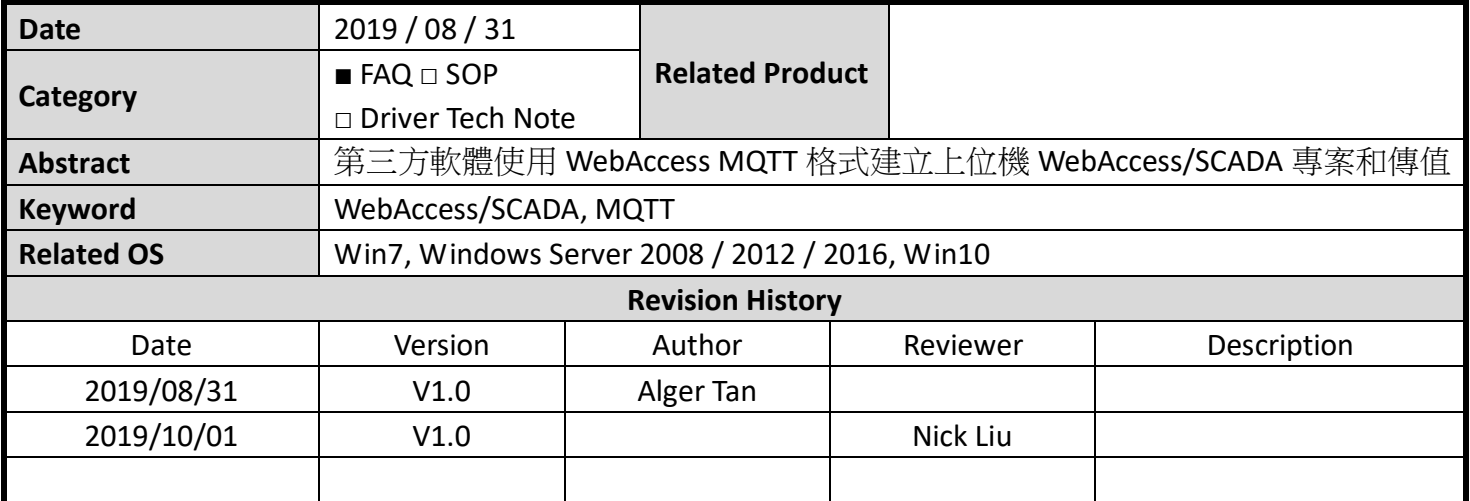

## **Problem Description & Architecture:**

這份文件講解使用者如何按照WebAccess MQTT格式, 從下位機第三方軟體MQTTClientTest 經由上位 機的 MQTT broker, 發送建立上位機 WebAccess/SCADA 專案的指令, 然後在專案執行時, 從下位機發 送 publish 指令, 將測點值傳送到上位機.

## **Brief Solution - Step by Step:**

1. 架構:

下位機 MQTTClientTest (172.16.16.142) – LAN – 上位機 WebAccess/SCADA (172.16.12.121)

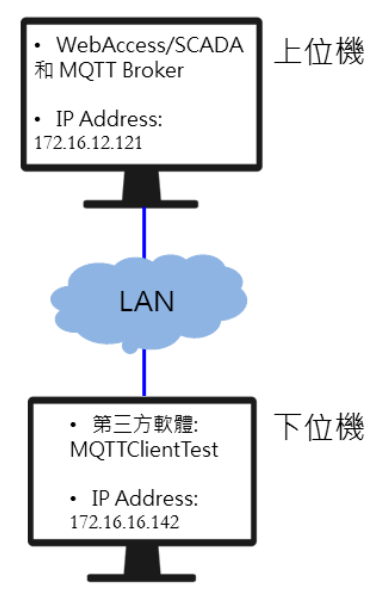

**Figure 1**: 架構圖

2. 首先, 上位機必須先手動建立工程節點(e.g. upper)和監控節點(e.g. scada)

| Project/Node                 |  |
|------------------------------|--|
| upper<br>$\rightarrow$ scada |  |
|                              |  |

**Figure 2**: 工程和監控節點

**ADVANTECH** 

**Enabling an Intelligent Planet** 

3. 上位機啟用 MQTT broker

Project Home -> Project Management -> login -> MQTT Broker

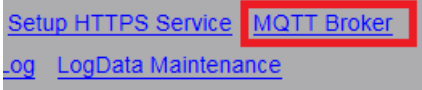

**Figure 3**: MQTT Broker

#### 啟動 MQTT Broker

預設的使用者名稱和密碼都是 admin

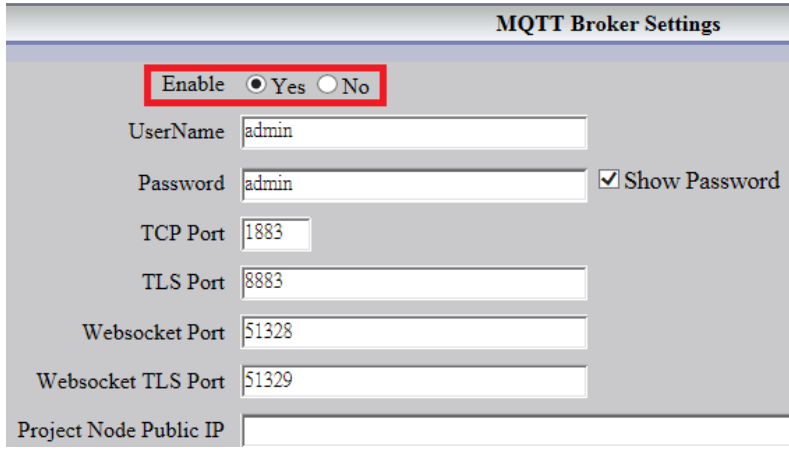

**Figure 4**: 啟用 MQTT Broker

- 4. 下位機執行第三方軟體 MQTTClientTest
	- IP Address: 172.16.12.121 (MQTT Broker 電腦 IP Address)
	- Port: 1883
	- User name: admin
	- Password: admin

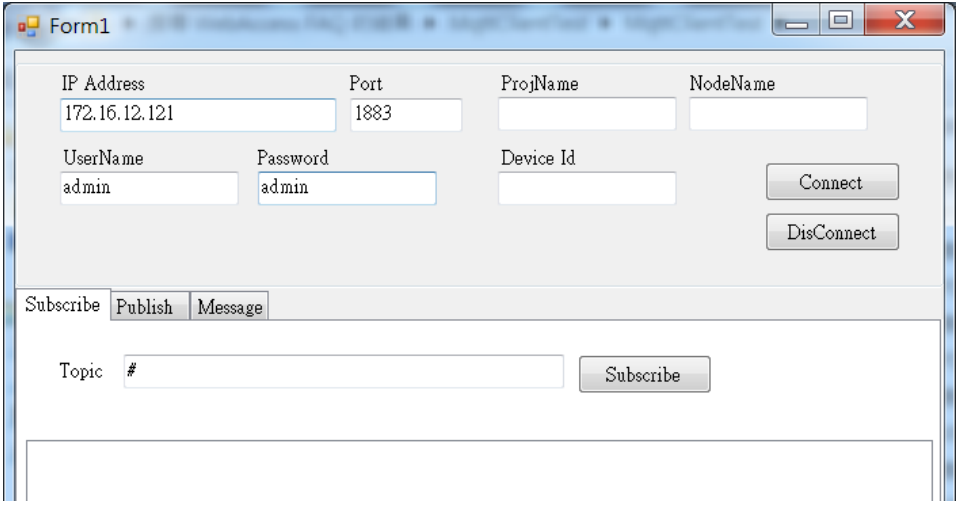

**Figure 5**: 輸入 MQTT Broker 資訊

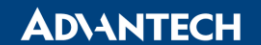

5. 下位機: 點"Connect"按鈕確認 MQTTClientTest 有成功連到 MQTT Broker

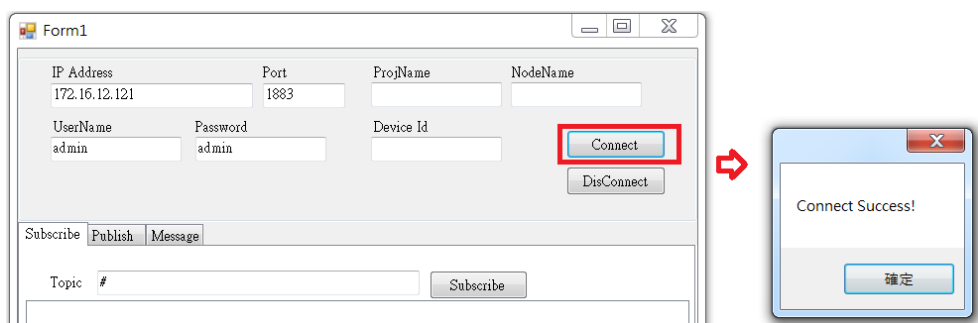

**Figure 6**: 成功連到 MQTT Broker

6. 下位機: 監看 MQTT message, 在 Subscribed 的 Topic 輸入 "#" , 然後按 "Subscribe"

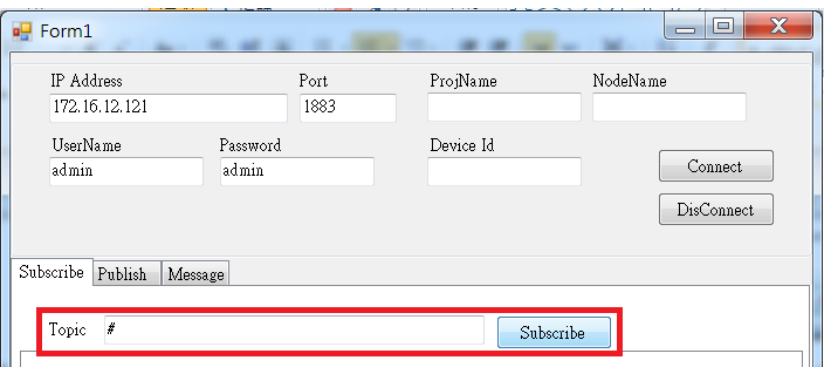

**Figure 7**: 在 Subscribe 輸入#

7. 下位機: 根據 WebAccess MQTT Specification 手冊, 使用 wacfg 指令在上位機建立設備和測點. 在 MQTTClientTest 軟體選"Publish" tag, 然後輸入下列 topic 和 message 指令, 然後按"publish"按鈕.

Topic:

iot-2/evt/wacfg/fmt/upper\_scada

Message:

{"d":{"test\_scada":{"TID":1,"Hbt":60,"BID":" ","UTg":{"TMSEC":{"TID":1,"Dsc":"Current Second","Ary":0,"RO":0,"SH":60,"SL":0,"DSF":"2.0","Alm":0,"EU":"Second","TypeWA":"9","Log":0}}," DTg":null,"Dsc":""}},"ts":"2019-08-27T16:05:23.971Z"}

註記:

1. 會在上位機 WebAccess/SCADA 建立一個為"test\_scada"的設備和一個"TMSEC"的測點

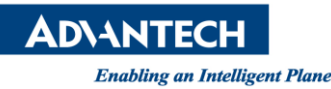

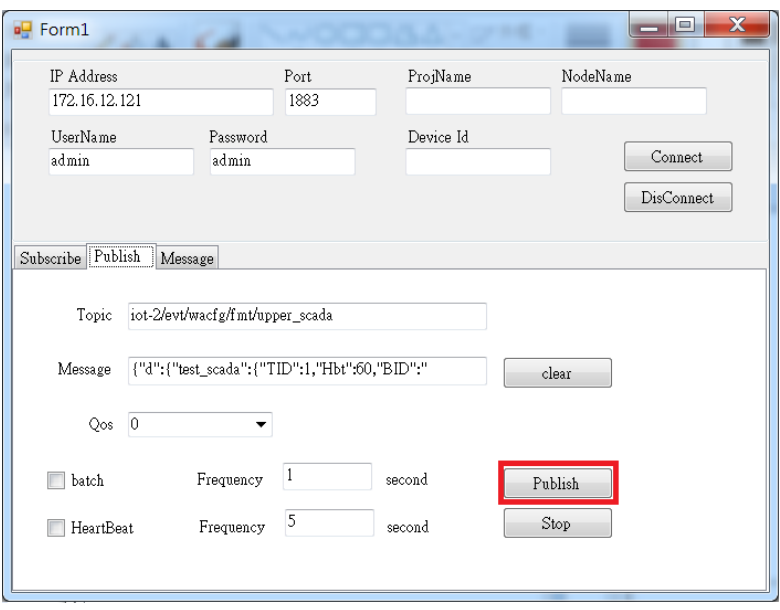

**Figure 8**: Publish Tab

8. 下位機: 點選 Message tab 確認指令是否有發送到 MQTT Broker

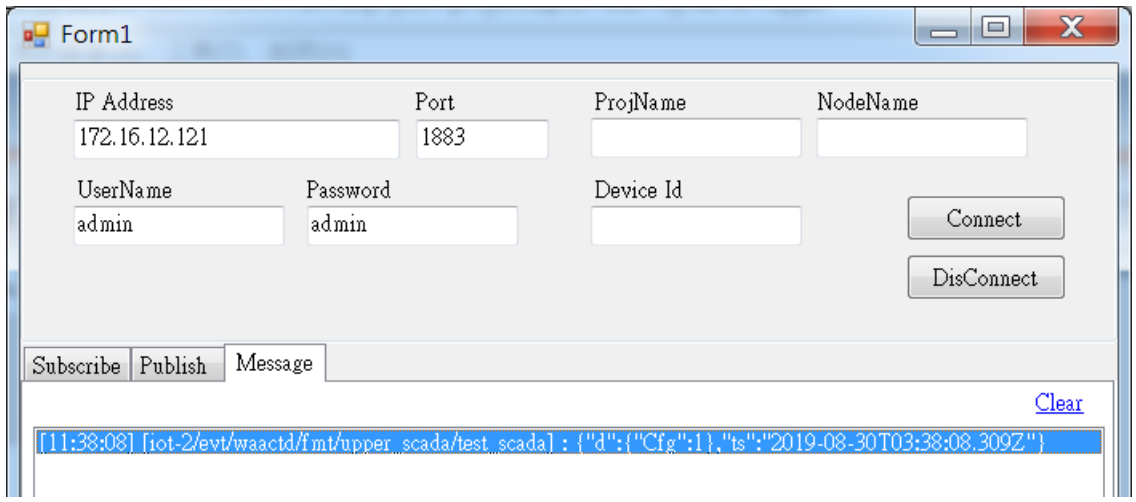

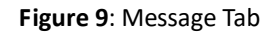

9. 回到上位機, 重新整理 WebAccess/SCADA 畫面, comport, 設備和測點已經成功建立

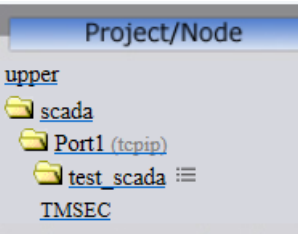

**Figure 10**: WebAccess/SCADA

**ADVANTECH** 

10. 上位機: 下載和啟動 kernel, 到 View/ViewDAQ 點資訊看 TMSEC 測點值, 會顯示 \*[80a3], 表示 沒收到測點值.

| 編輯(E)<br>檔案(F)                                                                                                    | 檢視(V) 我的最愛(A) 工具(T) 說明(H)                                                                                                    | http://172.16.12.121/broadWeb/bwMain.asp?pos=project&pid=1&ProjName=upper |            |                                                                    | $\circ$ - $\circ$                                 | Node : scada                             | 价公贷<br>$\times$              |
|----------------------------------------------------------------------------------------------------|----------------------------------------------------------------------------------------------------|---------------------------------------------------------------------------|------------|--------------------------------------------------------------------|---------------------------------------------------|------------------------------------------|------------------------------|
| <b>Advantech WebAccess Project Manager</b>                                                                                                    |                                                                                                    |                                                                           |            |                                                                    |                                                   |                                          | Quick Start Help Home Logout |
| Project/Node<br>upper<br>∧<br>scada (Running)<br>Port1 (tepip)<br>test scada<br><b>TMSEC</b><br><b>Device Driver</b><br>A101<br><b>ABMLGX</b> | upper<br>風<br>屬<br><b>Address</b><br>點資訊<br>名稱: TMSEC<br>說明: Current Second<br>點類型:類比<br>掃描類型: 常數掃描<br>通信埠: 1 單元: 0<br>設備名稱: test scada | scada<br>$\mathbf{r}$<br>Ĥ<br>溜凹                                          | 69<br>M    | graph=main.bgr<br>$\mathbf{a}$<br>$\bullet$<br>÷<br>TMSEC<br>TMSEC | $\circ$<br>$\mathbf{E}$                           |                                          |                              |
| <b>ABPLC5</b><br><b>ABPLCEIP</b><br><b>ABSLC5</b><br>AceFAM3<br>ADAM2K<br>ADAM4K<br>ADAM5560<br>ADAM5KASC<br>ADAM5KE                          | 位址: TMSEC<br>最高範圍: 60<br>最低範圍: 0<br>工程單位: Second<br>值: * [80a3]                                                                         |                                                                           |            |                                                                    |                                                   |                                          | $page\, yet$                 |
| ADAM6K<br><b>ADMIO</b><br>AdvDAinfo<br>AdvPAC<br>AE6000                                                                                       | 醜換                                                                                                    | 改變<br>確認                                                                  | 退出         | 1/0 測點<br>累算<br>計算<br>常數                                           | ViewDAO<br>埠 1<br>埠 4<br>埠 2<br>埠 5<br>埠 6<br>埠 3 | $\blacktriangle$<br>$\blacktriangledown$ | advantech.com                |
| Agi34972A<br>AlienRFID<br><b>ADAY</b>                                                                                                    |                                                                                                    |                                                                           | 10a111.0g1 |                                                                    |                                                   |                                          | 11:40:37                     |

**Figure 11**: \*[80a30]

11. 下位機: 根據 WebAccess MQTT Specification 手冊, 使用 wadata 指令在上位機建立設備和測點. Topic: iot-2/evt/wadata/fmt/upper\_scada

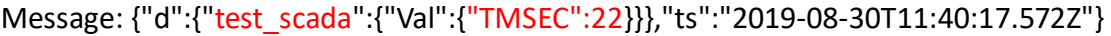

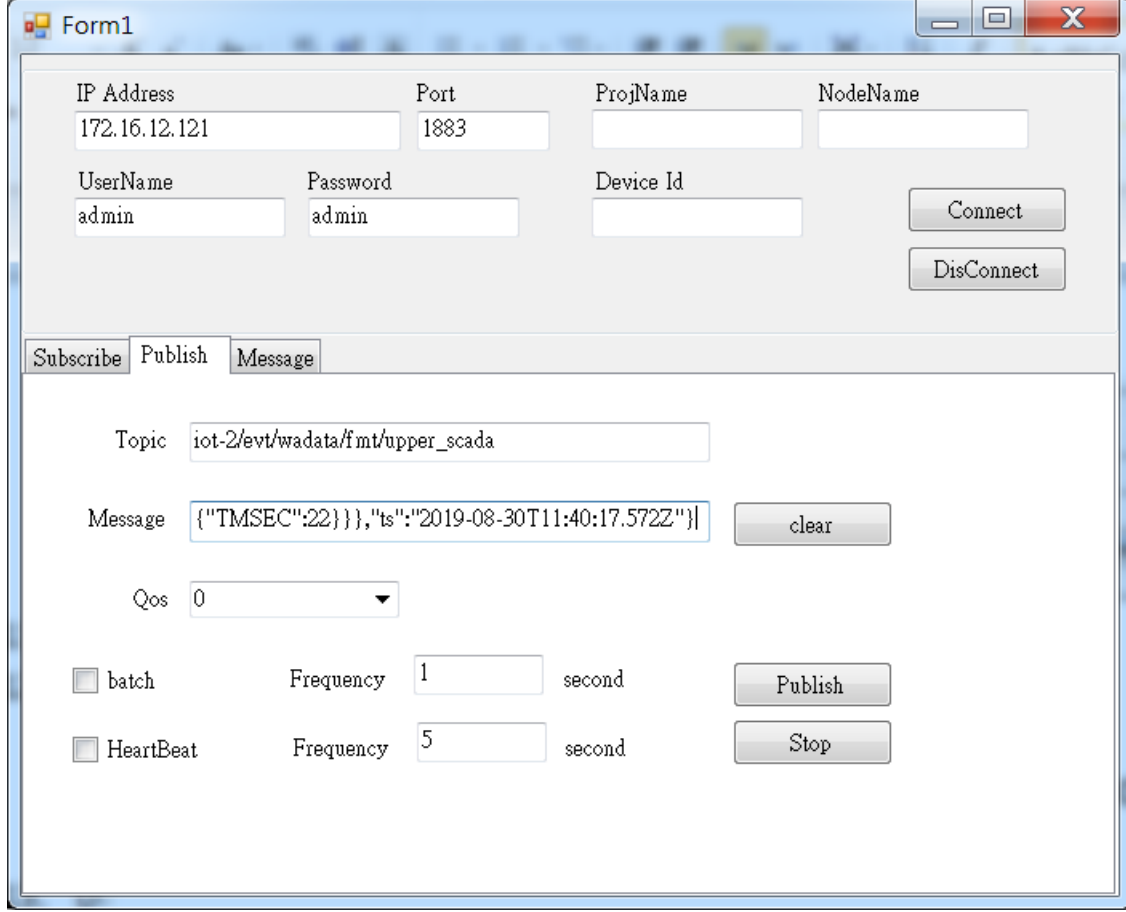

**Figure 12**: wadata 是 publish 指令

Note: ts 表示 timestamp, 雖然 WebAccess/SCADA 只會拿測點值, 但一定要填寫.

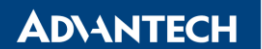

**Enabling an Intelligent Planet** 

12. 上位機: TMSEC 成功顯示測點值 22

| 編輯(E)<br>檔案(F)                                                                                                    | http://172.16.12.121/broadWeb/bwMain.asp?pos=project&pid=1&ProjName=upper<br>檢視(V) 我的最愛(A) 工具(T)<br>說明(H)                                                                                         |                                            |                         |                                                                             |            | $Q - C$ Mode:         |                                             |
|----------------------------------------------------------------------------------------------------|----------------------------------------------------------------------------------------------------|--------------------------------------------|-------------------------|-----------------------------------------------------------------------------|------------|-----------------------|---------------------------------------------|
|                                                                                                    |                                                                                                    | <b>Advantech WebAccess Project Manager</b> |                         |                                                                             |            |                       |                                             |
| Project/Node<br>upper<br>scada (Running)<br>Port1 (tepip)<br>$\Box$ test scada<br><b>TMSEC</b><br><b>Device Driver</b><br>A101<br><b>ABMLGX</b><br>ABPLC5<br><b>ABPLCEIP</b><br>ABSLC5<br>AceFAM3<br>ADAM2K<br>ADAM4K<br>ADAM5560 | upper<br>靀<br>R<br>丛<br>點資訊<br>名稱: TMSEC<br>說明: Current Second<br>點類型:類比<br>掃描類型: 常數掃描<br>通信埠: 1 單元: 0<br>設備名稱: test scada<br>位址:<br><b>TMSEC</b><br>最高範圍: 60<br>最低範圍: 0<br>工程單位: Second<br>值: 22 | scada<br>$\mathcal{B}$<br>Æ<br><b>B</b>    | $\sqrt{69}$<br><b>B</b> | graph=main.bgr<br>$\leftarrow$ $\rightarrow$<br>$\bullet$<br>TMSEC<br>TMSEC | 201        |                       |                                             |
| ADAM5KASC<br><b>ADAM5KE</b><br>ADAM6K<br><b>ADMIO</b><br>AdvDAinfo<br>AdvPAC                                                                                                    |                                                                                                    |                                            |                         | I/O 測點<br>累算<br>計算                                                          | 埠 1<br>埠 2 | ViewDAQ<br>埠 4<br>埠 5 | $\overline{\mathbf{v}}$<br>$\blacktriangle$ |
| AE6000<br>Agi34972A                                                                                                    | 轉換                                                                                                    | 改變<br>確認                                   | 退出<br><b>Main.Ugl</b>   | 常數                                                                          | 埠 3        | 埠 6                   | $\overline{\phantom{0}}$                    |

**Figure 13**: Point Info

## **Pin Definition (in case of serial connection):**

### **Reference:**

WebAccess MQTT Design Specification for Device